## 自動集金サービス : 当行の口座から口座引落により代金を回収いただけます。お引落指定日は、 翌営業日~30日先までの営業日をご指定いただけます。

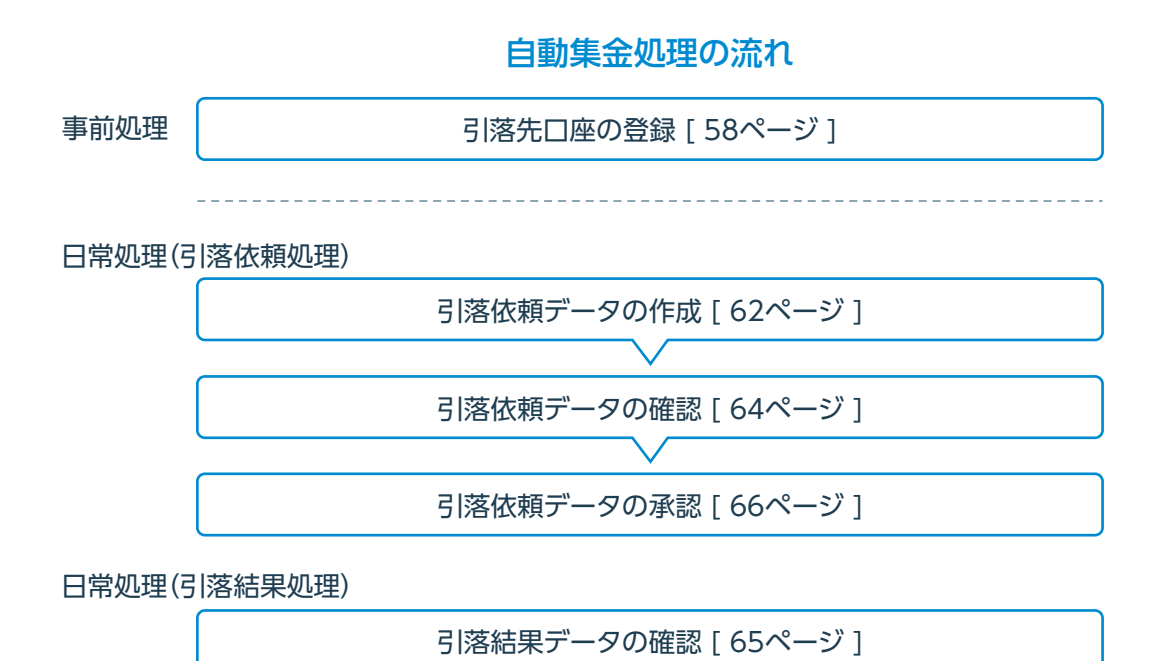

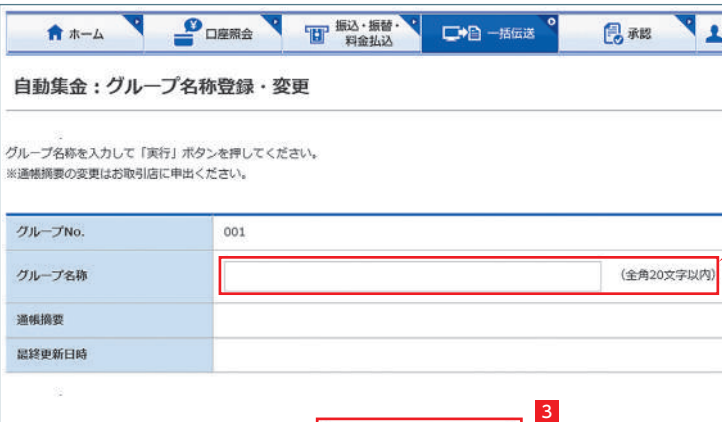

実行

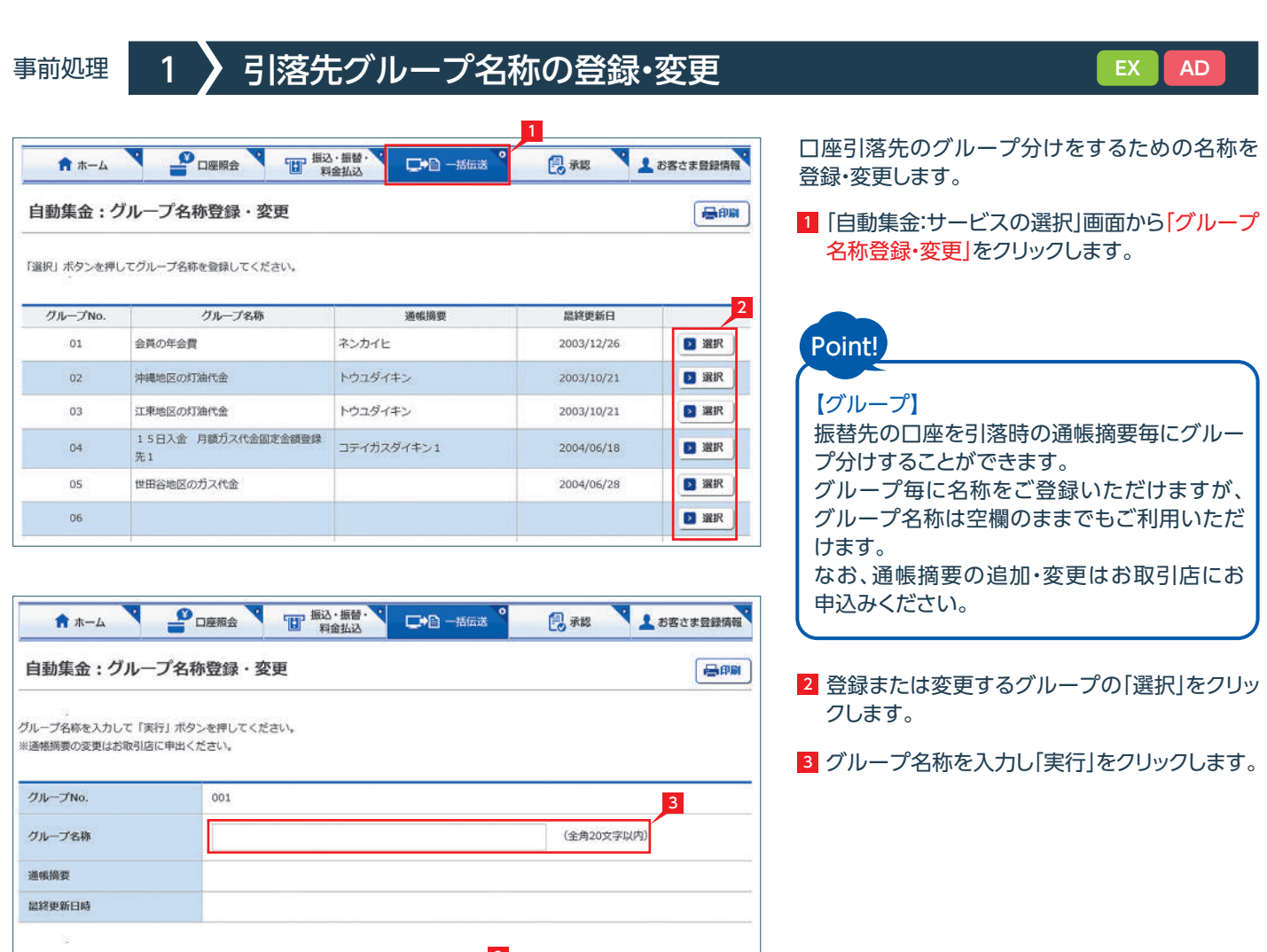

「一括伝送」をクリックし、表示されたメニューから 「自動集金」をクリックします。

#### 登録可能グループ数

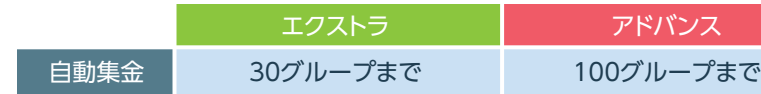

#### ❶引落依頼データの作成・変更・削除を行います。

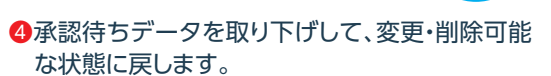

- ❷会計ソフト等で作成した引落依頼データを取り 込むことで、りゅうぎんBizネットに手入力による データ作成が不要となります。
- ●登録済みの引落先口座をダウンロードして、 引落データを作成いただけます。 作成した引落データは「アップロー ド」でお取り込みいただけます。 51ページ 参照

- ❺自動集金のデータ作成・受付、処理状況、引落 結果の確認ができます。 引落結果のデータ出力も行えます。
- ❻引落先を登録します。
- ❼引落先のグループ分けをするための名称を登録 します。
- ❽引落先をテキスト形式(全銀形式)またはCSV 形式のデータからお取り込みいただけます。

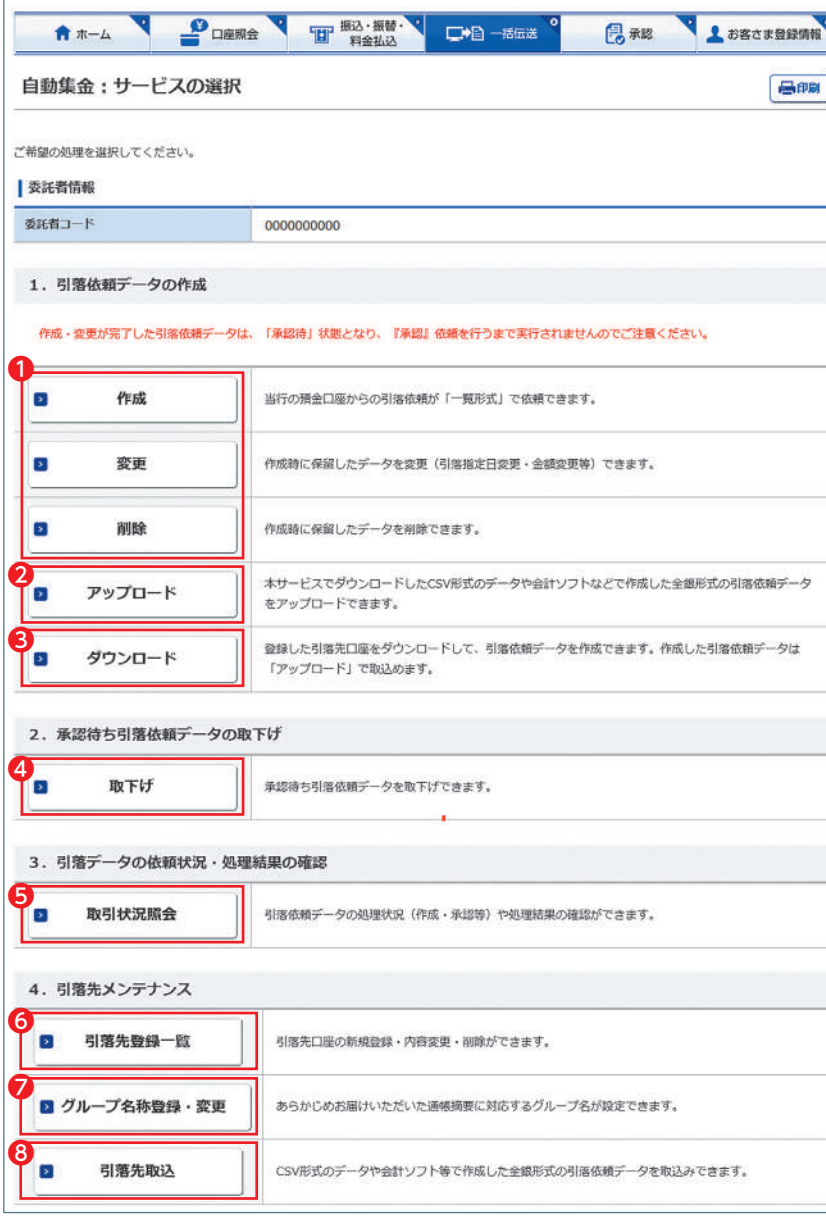

#### 自動集金メニュー画面の選択

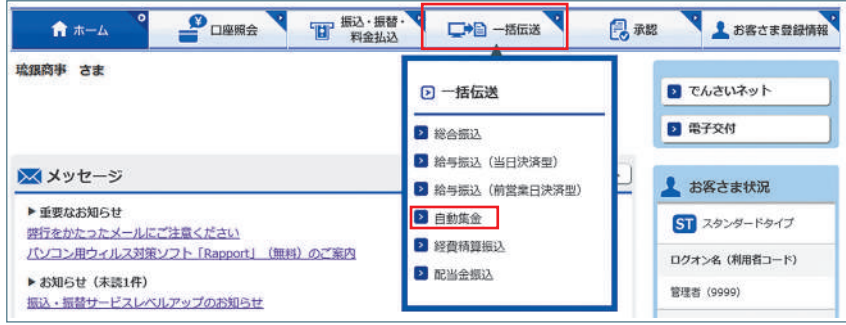

# 事前処理(引落依頼処理) 2 3 引落先口座の追加・変更・削除 **EXILIAD**

「鳥麻認」としお客さま登録情報

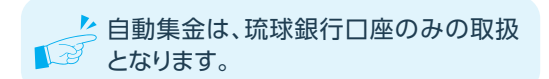

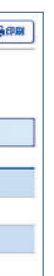

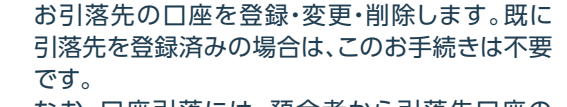

2 登録するグループ、並び順を指定し[次へ]を クリックします。

3 新規に引落先を追加する場合は|新規登録]を クリックします。

なお、口座引落には、預金者から引落先口座の 「口座引落依頼書」を事前に銀行へご提出いただく 必要があります。

1 「自動集金:サービスの選択」画面から「引落先 登録一覧|をクリックします。

▲ 引落先の変更・削除の場合には該当の 「<br />
引落先右側の「詳細」をクリックしてくだ さい。

★ ホーム DINE DINE PO THE SALE DID DINE PO THE PO DISTURBANCE DID DISTURBANCE DID DISTURBANCE **侵報 くま** 自動集金:引落先口座登録 (内容入力) 内容入力 > 内容 必要事項を入力して「入力確認」ボタンを押してください。 1. 引落先口座の登録 先ず「引落先口座登録」ボタンを押してください。 2 引落先口座登録 | 4  $\mathbb{R} \mathbb{R} \sqcup \mathbb{R}$ (半角数字20桁) 4. 引落依頼金額 (固定額) の登録 引落額が固定額の場合に登録しておくと、毎回の金額入力が不要になります。<br>※引落依頼金額が毎回変動となる場合は入力不要です。 引落依頼金額 円 (半角数字) 5. 引落先グループ 引落先グループ 01 会員の年会費 (ネンカイヒ) 品終更新日時 入力確認

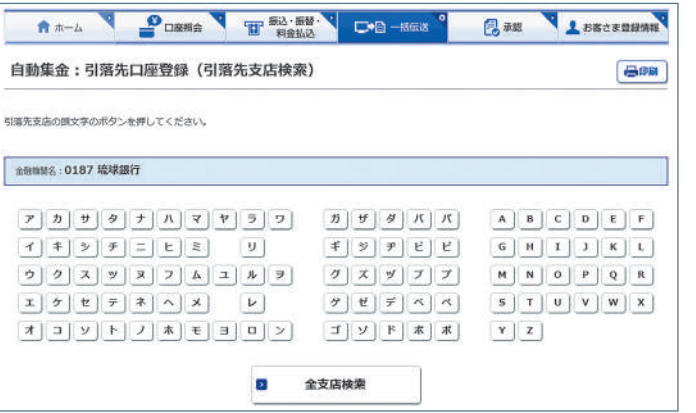

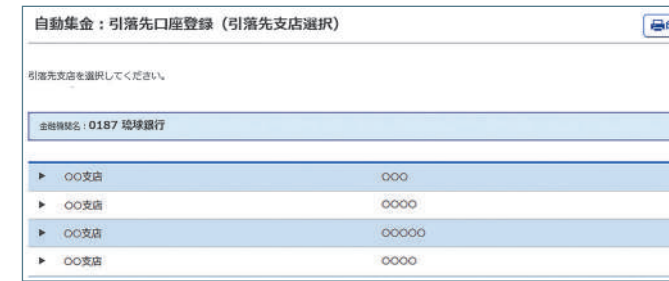

1 ま、お客さま登録情報 ■ 承認 自動集金:引落先口座選択 一番印刷 照会条件を指定して「次へ」ボタンを押してください。 2 グループ 01 会員の年会費 (ネンカイヒ) ● 黒客コード順 ○ カナ順 並び替え 2 次へ

#### 登録可能件数

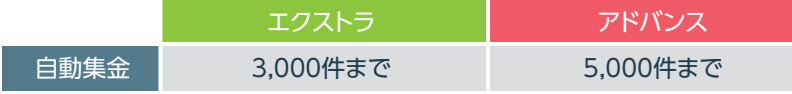

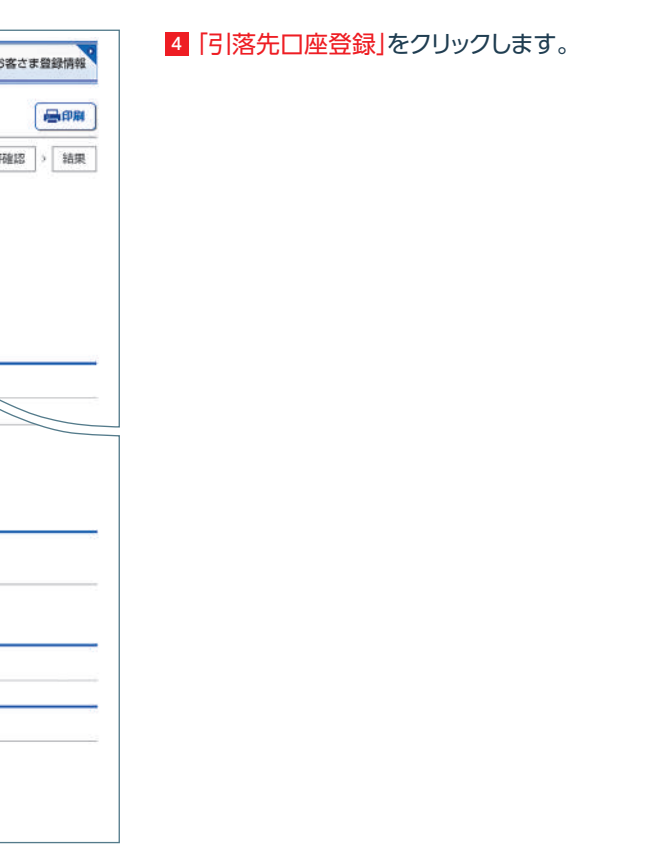

5 支店を選択します。

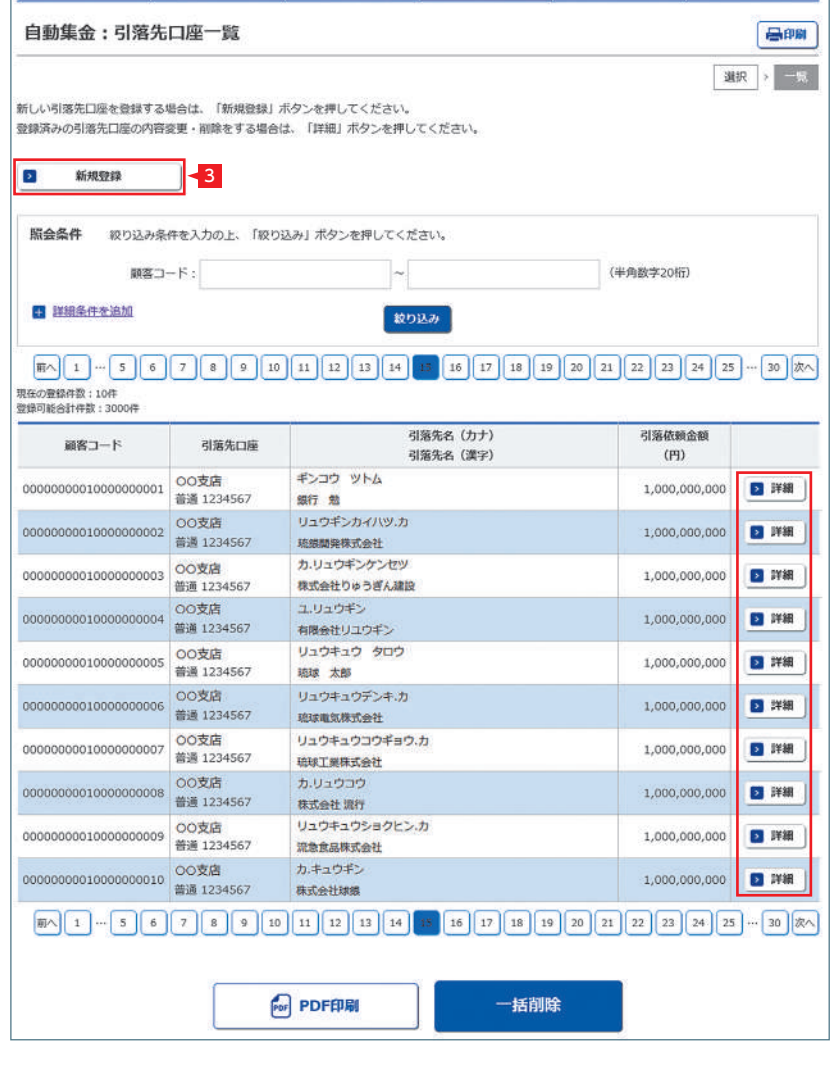

#### 預金者名(カナ)、預金種類、口座番号を入力し 6 「次へ」をクリックします。

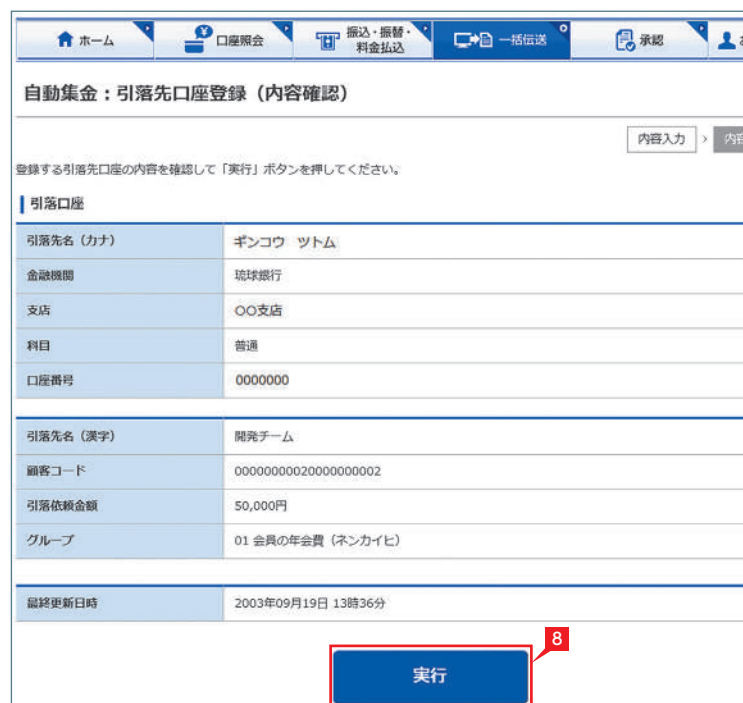

#### 7 預金者名(漢字)、顧客コード、引落金額(固定 額)を入力し「入力確認」をクリックします。

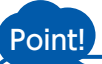

## 【預金者名】

預金口座名義を全角カタカナで入力します。 最大30文字入力できます。入りきらない場合は、 先頭の30文字を入力してください。

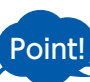

#### 【預金者名(漢字)】

「預金者名(漢字)」を入力しておくと、他の画面で 漢字名が表示されます。

預金者名(カナ)については、琉球銀行の 12 口座について自動的に正しい名義に修正 される機能が働きます。この機能は時間帯によ りご利用いただけない場合がありますのでご注 意ください。 ※この機能がご利用頂ける時間帯は以下のとお りです 平日  $7:00 \sim 23:00$ 

※漢字名は引落処理に使用しませんのでメモと してご利用いただけます。

※漢字名の登録が無い場合はカナ名が表示され ます。

#### 【顧客コード】

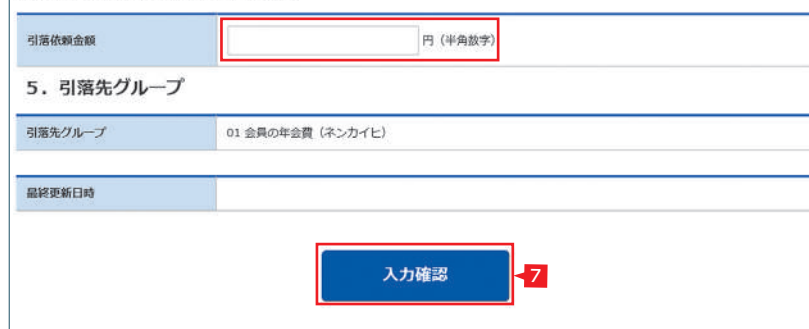

(半角数字20桁)

(漢字40文字以内)

引落先ごとに任意の数字20桁以内で登録できま す。コードによる絞込みや並べ替え等にご利用で きます。

【引落金額(固定額)】

請求金額が毎回固定の場合に登録しておくと、金 額入力時に自動的に入力されます。

### 【科目】

右側の▼印をクリックし普通または当座を選択し ます。※貯蓄預金等は選択できません。

#### 【口座番号】

口座番号を数字のみ入力します("-"(ハイフン)は 入力不要です)。

土日祝日 8:00 ~ 21:00

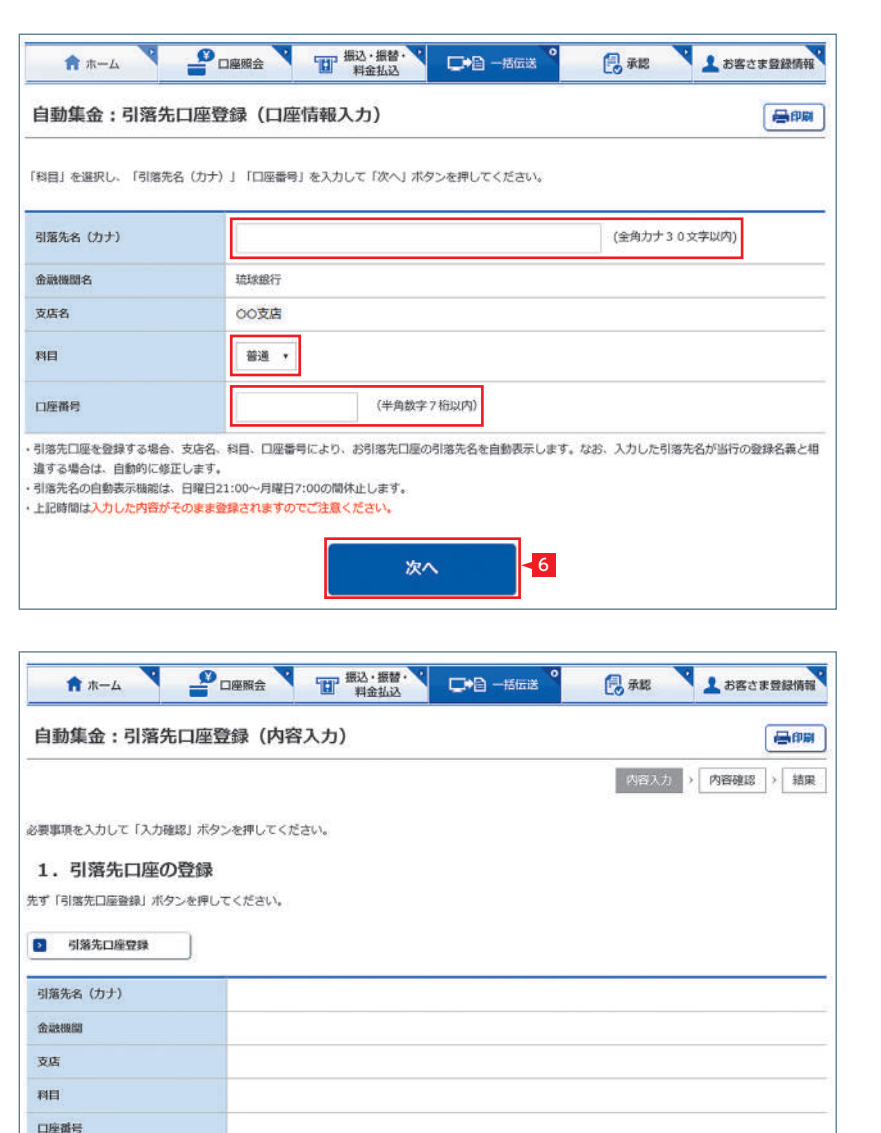

#### 2. 引落先名 (漢字) の登録

「引落先名(漢字)」を入力しておくと、他の画面で漢字名が表示されますので一覧表等が見易くなります。 ※短縮文字(第・例など)、記号等は利用できません。 ※漢字名の登録が無い場合はカナ名が表示されます。

引落先名 (漢字)

3. 顧客コードの登録 「題客コード」を入力しておくと、引落依頼金額入力画面をコード順に並べることが可能です。

相名に

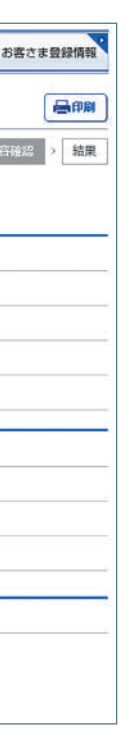

#### 4. 引落依頼金額 (固定額) の登録

8 入力内容を確認し「実行」をクリックします。

引落額が固定額の場合に登録しておくと、毎回の金額入力が不要になります。 ※引落依頼金額が毎回変動となる場合は入力不要です。

ク 入力内容に修正等があれば「戻る」をク 13 リックし、修正してください。

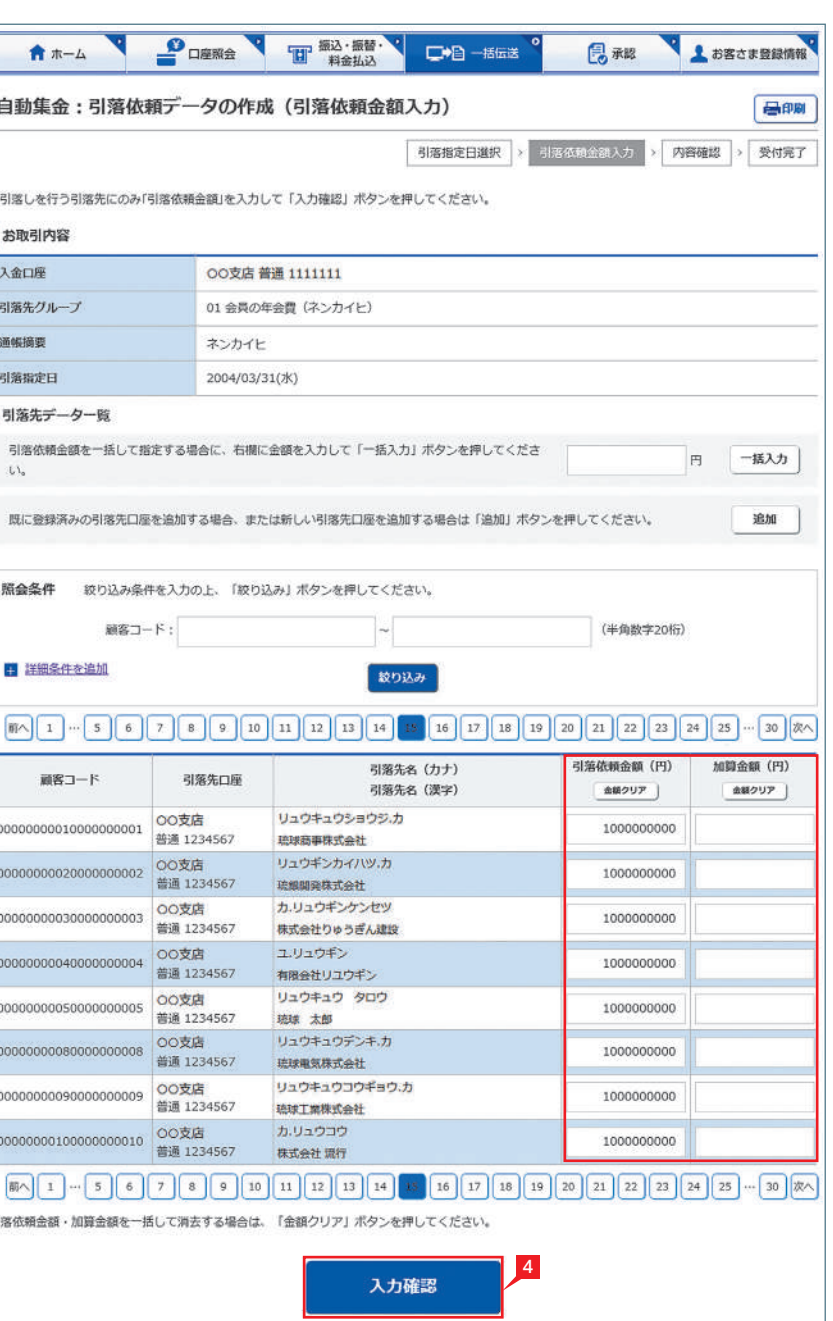

4 引落先の引落金額・加算金額を入力し「入力 確認」をクリックします。

## Point!

#### 【引落依頼金額】

請求する金額を入力します。引落先の登録時に 固定金額を登録してある場合には、登録した 金額が表示されます。

#### 【加算金額】

引落金額に加算して請求する場合には、加算金 額を入力します。引落金額と加算金額の合計で 引落を行います。

## 【一括入力】

「一括入力」左側の欄に金額を入力し「一括入 力」をクリックすると、全先に同じ金額がご入力 いただけます。

#### 【金額クリア】

表示中の画面に入力されている引落金額また は加算金額を全てクリアします。

### 【追加】

引落先を新たに追加します。

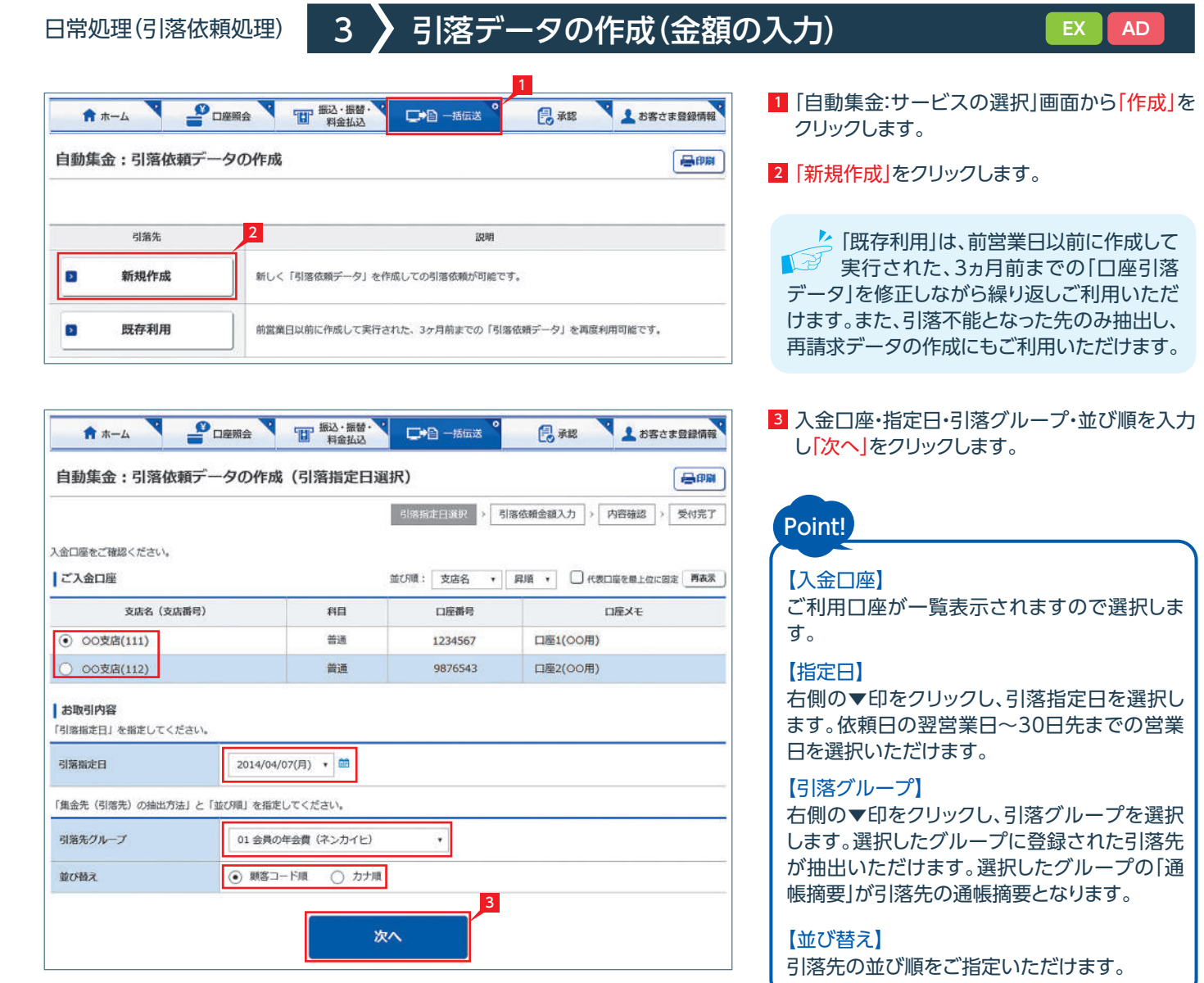

3

3 3

 $F<sub>SP</sub>$  PDFFFE

口座引落の結果を確認します。結果は次のタイミングでご確認 いただけます。

1 [自動集金:サービスの選択]画面から[取引状況照会]を クリックします。

2 確認する取引の右側の「選択」をクリックします。

自動集金:引落指定日の翌営業日 午前9:00以降

3 表示された画面で引落結果がご確認いただけます。 引落結果はPDF形式で印刷するか、全銀形式(全銀協フォー マット形式)およびCSV形式でダウンロードいただけます。

ク照会条件で指定日または取引状況を指定して「再表 ■■ 示」をクリックすれば、条件に合う対象データを抽出 いただけます。

口座引落結果を別システム(会計ソフト等)へ取り込 ■△<sup>ジ</sup> む場合は「全銀形式でダウンロード」をクリックします。

6 内容を確認後「確認パスワード」を入力し「実行」 をクリックします。

ク 自動集金の基本承認権限設定をシング 13 ル承認に設定した場合、一次承認者の 設定欄は表示されません。

## Point!

 $\mathcal{L}$  引落金額入力を一時中断し、一時保存 ■■■ する場合は、「保留」をクリックしてくだ さい。入力を再開する場合は「引落データの 作成(変更)」で行ってください。

コメントを入力すると承認者にメッセー ■■■ ジを伝えることができます。

> 【処理結果】 口座から引落しができた場合は「○」を表示します。 引落しができなかった場合は「×」を表示します。

【不能事由】

引落しができなかった場合に、事由を表示します。

2

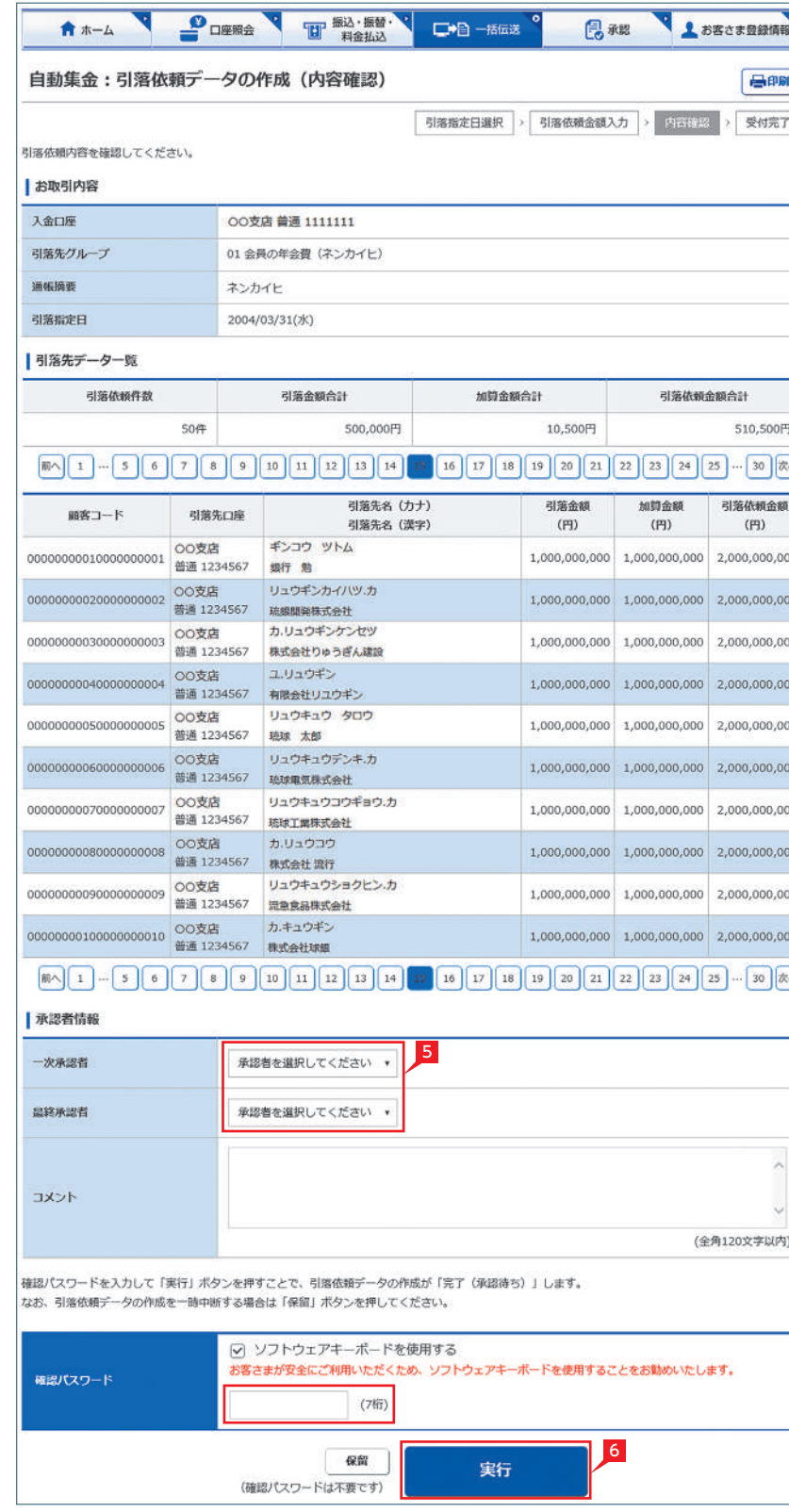

#### 5 承認者を選択します。

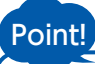

## 【シングル承認】

承認処理を行う担当者を1人とする承認方法 で、2人で行う方法をダブル承認といいます。 ご契約時はすべての設定がシングル承認に 設定されています。

引落データが正しく作成されているか、  $\blacksquare$  $\mathbb{R}^3$  「取引状況照会」で確認してください。 「自動集金:サービスの選択」画面から「取引 状況照会」をクリックします。 取扱状況・不能理由の表示内容は 振込・振替のページをご覧くださ  $U_0$ 40ページ 参照

#### 7 承認時限までに承認作業を行います。

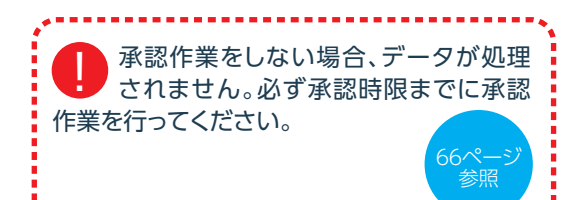

-------------------------------------<sup>.</sup>

#### 日常処理(引落結果処理) | 4 》 **引落結果の確認 また スキッション スキッション エンストラン エンストラン エンスティック エンスティック エンスティック エンスティック こうしょう エンスティック こうしょう** 1 **ERRY LESCRIPTION** A \*- A PORT T #2-5# PO - BEX 自動集金:取引状況照会 (取引選択) **GPR** <br>徐を行う「引落依頼データ」を選択してください。 一覧表には最長3ヵ月前までの引落依頼データが表示されます 一見過には相思3カ月明までの引落低帽テータか過ぶさい<br>グレーの引落依頼データは、承認期限を経過しています。<br>※最終更新日より3カ月経過後に自動的に消去されます。 作成中のデータを削除した場合は、一覧から消去されます。 计算图面の「電話結構」及び「取扱せ提」、「現面」購の電気機面付きを含めて解くが楽し、 明治指定日: 2016 ▼ 年 11 ▼ 月 1 → 日 ~ 2017 ▼ 年 3 → 月 8 → 日 血表示 照会条件 取扱状況: すべて 引張指定日 明細故 引張依頼金額会計 RERUSE 理由 日銀沢 2004/03/31 50件 500,000円 一次承認待ち ORR 2004/03/31 50件 500,000円 作成中  $50ff$ 2003/09/29 50,000円 作成中 **ET SUR** A \*- A POWER THE BALL CAR - BEEX ■ 最示說 ▲ お客さま登録情報 自動集金:取引状況照会 (詳細) 高明 **18後頭データの** お取引内容 入金口座 00支店 普通 1111111 引落先グループ 01 会員の年会費 (ネンカイヒ) 调解器 ネンカイヒ 引擎指定日 2004/03/31(%) 引落先データー覧 引落依頼合計 引落済み合計 引落不能合計 手数料 丹数 soon 490件  $-2.01$  $1,111,11119$ 12,345,678円 11,234,567円 25,750円 表示件数: 10件 · 再表 並び替え (引落先名カナ類)  $[0] \setminus [1] \cdots [5] \setminus [6] \setminus [7] \setminus [8] \to [10] \setminus [11] \setminus [12] \setminus [13] \setminus [14] \setminus [15] \setminus [16] \setminus [17] \setminus [18] \setminus [19] \setminus [20] \setminus [21] \setminus [22] \setminus [23] \setminus [24] \setminus [25] \cdots [30] \setminus [20] \setminus [20]$ 引流依頼金額 <br> 結果<br> <br> <br> <br> <br> <br> <br> <br> <br> <br><br><br><br> 引落先名 (カナ)<br>引落先名 (漢字) 画家コード 引落先口座 不能事由 1 00支店 ギンコウ ツトム<br>昔週 1234567 銀行 館  $1,000,000,0$ | コロ 1234567 | 映ff | 相<br>|- 200支店 | リュウギンカイハツ.カ<br>| 普通 1234567 | 陰振闘発株式会社 1,000,000,000 × 取引なし OO支店 カリュウギンケンセツ<br>普通 1234567 株式会社りゅうぎん建設 1.000.000.00 004 00支店 ユリュウギン<br>普通 1234567 有限会社リユウギン 1,000,000,00 OO支店 リュウキュウ タロウ<br>普通 1234567 総球 太郎 1,000,000.00  $x = 86777$ OO支店 リュウキュウデンキ.カ<br>普通 1234567 琉球電気株式会社 1.000.000.000 7 OO支店 リュウキュウコウギョウ.カ<br>普通 1234567 総理工業株式会社 1.000.000.00 008 00支店 カリュウコウ<br>普通 1234567 株式会社 票行 1.000.000.000 y nese⊤a OO支店 リュウキュウショクヒンカ<br>普通 1234567 課息食品株式会社 1.000.000.00 OO支店 カキュウギン<br>普通 1234567 株式会社球題 1,000,000,00 I to Automa 接作日時 提作内容 提作者 一次承認者 显接角现者 **HANK** 2014/03/20 16:11 作成 BBs 太郎 BBs 次郎 BBs He He 確認よろしくお願いいたします。 一次承認 機球 太郎 | 細線 次郎 | 細線 三郎 | 確認よろしくお願いいたします。 2014/10/11 17:10 。<br>※銀形式のファイルをアップロードして、データを作成された場合は、ファイルの設定内容が表示されますので、金融機関・支店名はカナ表記となりま <br>「ソコンの場合、取引状況の全場形式及びCSV形式でのダウンロードが可能です。

业 全銀形式でダウンロード → CSV形式でダウンロード

**日 ダウンロードヘル** 

**日 ダウンロードヘル**